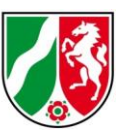

# Anleitung zur Nutzung eines Web Coverage Service (WCS)

Stand: 05/2023

### **Inhaltsverzeichnis**

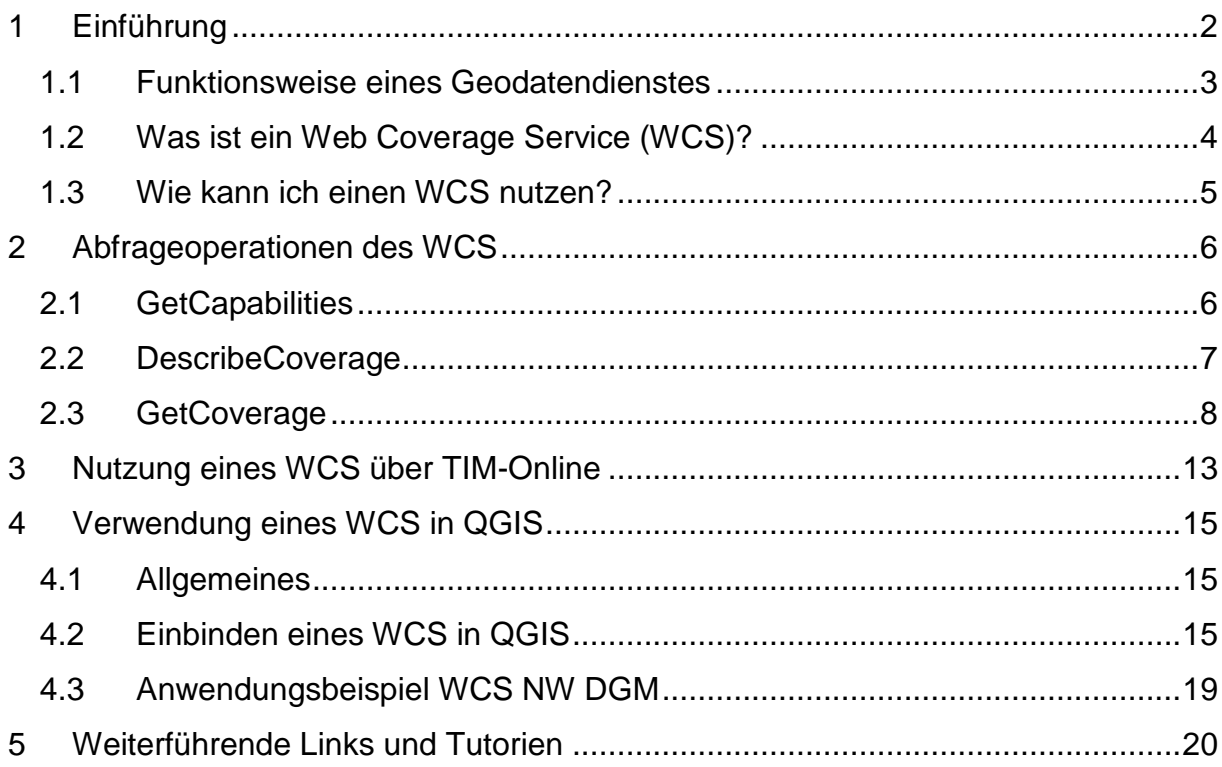

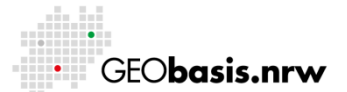

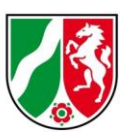

### <span id="page-1-0"></span>**1 Einführung**

Der Einfluss von Geobasisdaten auf Entscheidungen und Handlungen zieht sich durch alle Ebenen der öffentlichen Verwaltung, der Wirtschaft sowie der Wissenschaft. Hierbei sind sie eine essenzielle Plattform für Entwicklung und Forschung aber auch zur Schaffung von Transparenz gegenüber dem Bürger. Im Hinblick auf die damit verbundenen Fragestellungen ist es wichtig, dass Geobasisdaten interoperabel zugänglich sind, um das Wertschöpfungspotential von Daten der öffentlichen Verwaltung für eine Vielzahl von Aufgabengebieten im öffentlichen sowie im privaten Sektor nutzbar zu machen.

Um räumliche Informationen über das Internet schnell und einfach bereitzustellen, setzt Geobasis NRW Geodatendienste ein, die durch das Open Geospatial Consortium (OGC) standardisiert sind. Im Kontext der Open Data Umsetzungen des Landes NRW soll die Bereitstellung der Geobasisdaten seit dem 01.01.2017 primär über Darstellungs- und Downloaddienste erfolgen. Die Geodatendienste unterstützen hierbei den Aufbau der Geodateninfrastruktur von Nordrhein-Westfalen (GDI-NW) und spielen eine zentrale Rolle in netzwerkbasierten Geoanwendungen.

Diese Anleitung soll allen Nutzern von Geobasisdaten einen ersten Einstieg in die Benutzung von Geodatendiensten ermöglichen. Für das Arbeiten mit Geodatendiensten wird in jedem Fall ein Computer mit Internetanschluss benötigt. Erste Schritte, wie das Abrufen der Capabilities des Dienstes und die Darstellung des Dienstes in einem GIS oder Browser, werden im Verlauf dieser Anleitung beschrieben.

Interessierte Geodatennutzer finden am Ende des Dokumentes eine Auflistung weiterführender Links sowie Online-Tutorien zum Thema QGIS.

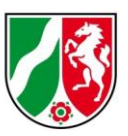

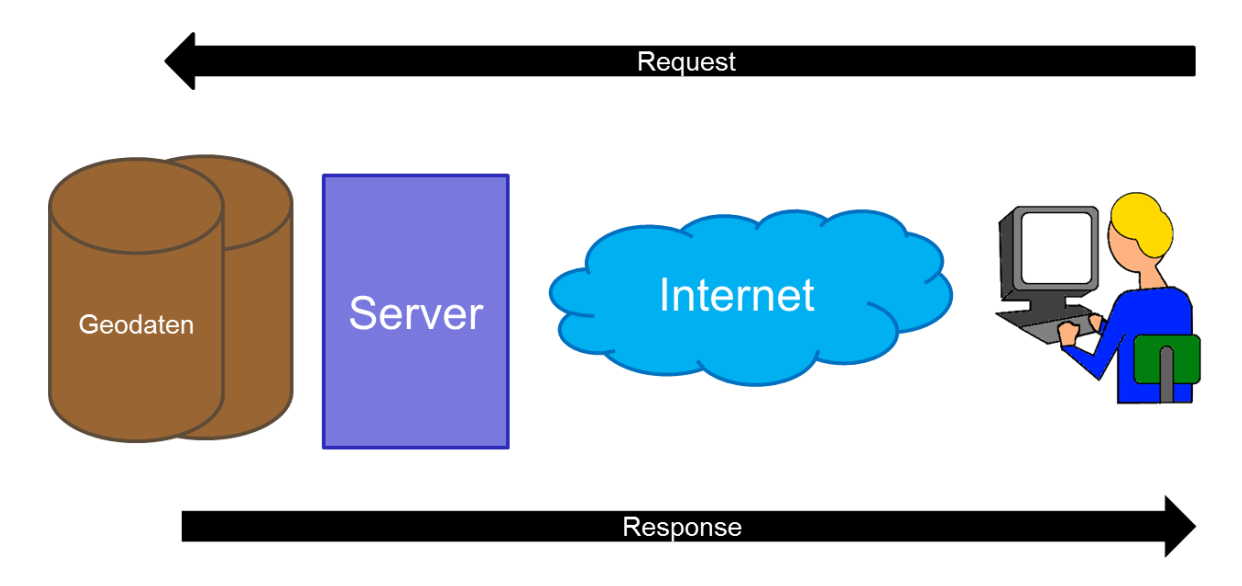

## <span id="page-2-0"></span>**1.1 Funktionsweise eines Geodatendienstes**

#### **Abbildung 1: Funktionsweise eines Geodatendienstes**

Geodatendienste sind Webservices, die den Austausch von Geodaten über standardisierte Schnittstellen ermöglichen. Sie sind dadurch interoperabel in unterschiedlichen Softwareanwendungen nutzbar. Erreichbar ist ein Geodatendienst über eine Internetadresse (URL), die den Dienst eindeutig identifiziert. Geodaten lassen sich abrufen, in dem der Nutzer eine Anfrage (Request) an den Diensteserver stellt. Dieser greift wiederum auf die Datengrundlage zu und liefert die Daten (Response) in dem angefragten Datenformat zurück an den Nutzer (Abb. 1). Der Request muss verschiedene (Pflicht-) Parameter enthalten, die dem Diensteserver beispielsweise mitteilen, welcher Layer, Kartenausschnitt oder welches Datenformat ausgegeben werden soll. Für den Zugriff auf Geodatendienste können Geoportale oder geographische Informationssysteme (GIS) genutzt werden.

Die Nutzung von Diensten bietet eine Reihe von Vorteilen, wie die Möglichkeit, auf den jeweils aktuellen Datenbestand zuzugreifen. Der Nutzer kann Geodaten, die an verschiedenen Orten und in unterschiedlichen Datenformaten gehalten werden, abrufen. Die Kombination verschiedener Datenquellen ist ebenfalls möglich.

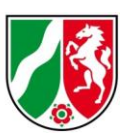

Es lassen sich verschiedene Typen von Geodatendiensten unterscheiden. Es gibt u. a. Download- und Darstellungsdienste. Zu den Darstellungsdiensten gehören beispielsweise der Web Map Service oder der Web Map Tile Service, die Geodaten visualisieren. Der Web Feature Service und der Web Coverage Service zählen hingegen zu den Downloaddiensten, die das direkte Herunterladen der Geodaten unterstützen. Dabei handelt es sich um Raster- oder Vektordaten, die für die lokale Weiterverarbeitung auf dem Rechner gespeichert werden können. Dabei bleibt die volle Semantik der Daten erhalten.

## <span id="page-3-0"></span>**1.2 Was ist ein Web Coverage Service (WCS)?**

Ein Web Coverage Service (WCS) definiert eine durch das Open Geospatial Consortium (OGC) standardisierte Schnittstelle, die den Zugriff auf räumliche "Coverages" ermöglicht. In der Regel handelt es sich dabei um Geodaten wie Satellitenbilder, Luftbilder, Höhendaten oder andere Phänomene, die räumlich und/oder zeitlich variieren. Ein WCS liefert diese Daten mit ihrer vollen Semantik zurück, so dass sie maschinell weiterverarbeitet werden können.

Der WCS bietet dem Nutzer verschiedene Operationen an, um die gewünschten Daten zurückzuliefern (Abb. 2):

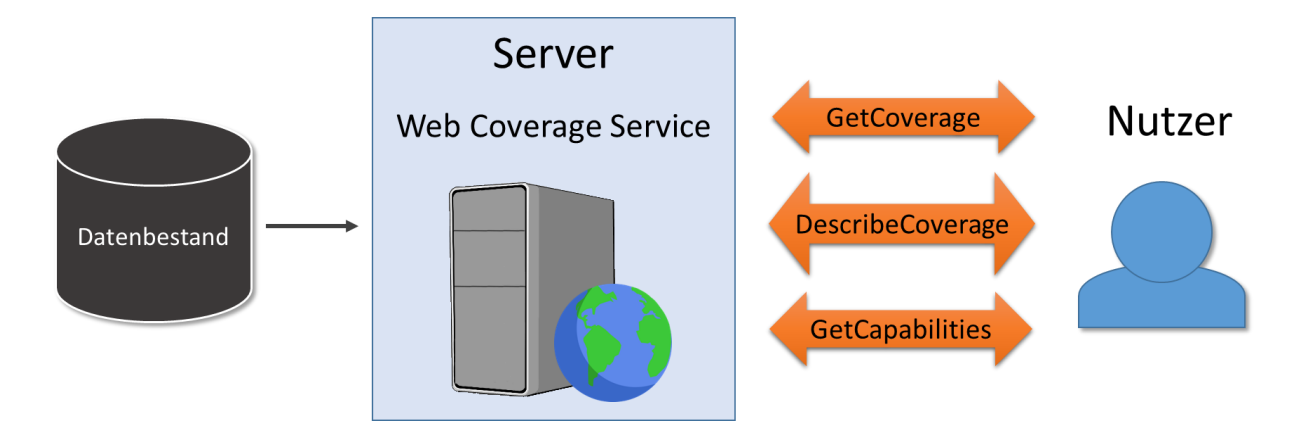

**Abbildung 2: Grundlagen Web Coverage Service**

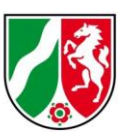

Per HTTP (Hypertext Transfer Protocol) kann über GET- und POST-Anfragen mit dem Diensteserver kommuniziert werden. Werden Kartendienste in einem GIS oder einem Onlineportal/Onlineviewer genutzt, so übernehmen diese Komponenten die Kommunikation mit dem Server. Steht kein GIS oder Viewer zur Verfügung, so kann der WCS auch über einen üblichen Browser angesprochen werden.

Diese verschiedenen Möglichkeiten werden im nächsten Kapitel beschrieben.

### <span id="page-4-0"></span>**1.3 Wie kann ich einen WCS nutzen?**

Dem Nutzer stehen verschiedene Möglichkeiten zur Verfügung, um einen WCS anzufragen:

- 1. Web-Browser (z.B. Internet Explorer, Mozilla Firefox)
- 2. Web-Applikationen zur Verarbeitung von Geodaten
- 3. Desktop-Geoinformationssystem (GIS)

Während die erste Möglichkeit ein Vorwissen über Geodatendienste erfordert, gestaltet sich die Einsichtnahme über ein GIS bzw. eine Internet-Anwendung zur Verarbeitung von Geodaten meist einfacher.

In Kapitel 2 werden die Abfrageoptionen des WCS beschrieben. Mit Hilfe der dort erläuterten Parameter kann der Nutzer selbstständig einen WCS über einen Web-Browser anfragen. Diese Art der Anfrage ist komplex, allerdings sind keine weiteren technischen Hilfsmittel erforderlich.

Darüber hinaus existiert die Möglichkeit Web Coverage Services direkt über das Portal TIM-Online zu nutzen. Diese Option wird in Kapitel 3 beschrieben.

Die Nutzung eines WCS über ein Desktop-Geoinformationssystem, wie zum Beispiel QGIS und die damit einhergehenden Vor- und Nachteile, werden in Kapitel 4 beschrieben.

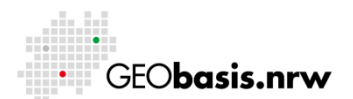

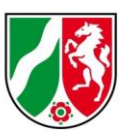

### <span id="page-5-0"></span>**2 Abfrageoperationen des WCS**

Dieses Kapitel beschreibt die verschiedenen Abfrageoptionen des WCS sowie die entsprechenden Requests, die an den Server gestellt werden müssen. Dieses Wissen ist erforderlich, um die Funktionsweise eines WCS zu verstehen und erfolgreiche Anfragen an einen WCS über einen Web-Browser zu stellen.

### <span id="page-5-1"></span>**2.1 GetCapabilities**

Mit Hilfe der GetCapabilities-Operation, welche von allen OGC-Web Services unterstützt wird, können die Fähigkeiten und Metadaten des Dienstes abgefragt werden.

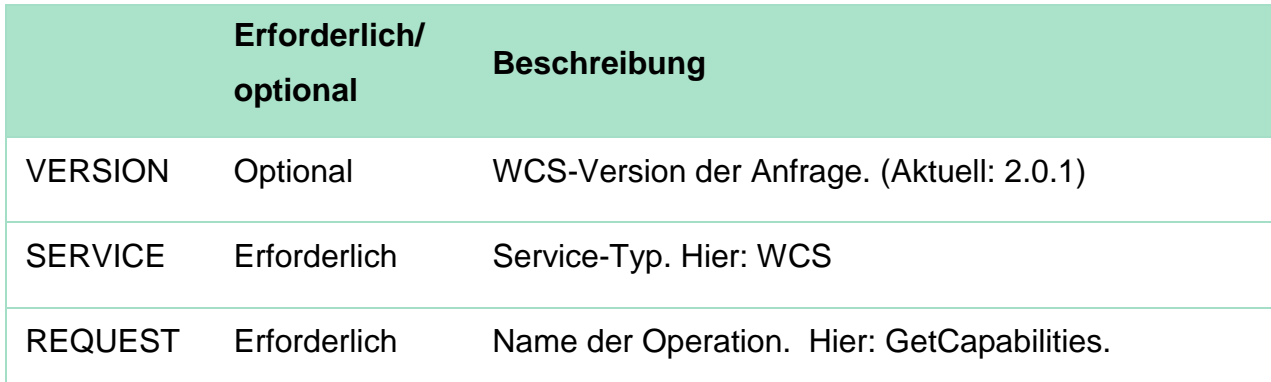

Der Aufruf setzt sich aus folgenden Parametern zusammen:

Beispiel:

Der WCS der DTK100 hat folgende Adresse:

[https://www.wcs.nrw.de/geobasis/wcs\\_nw\\_dtk100](https://www.wcs.nrw.de/geobasis/wcs_nw_dtk100)

Diese Adresse wird um die entsprechenden Parameter ergänzt. Die Adresse wird durch ein "?" vom restlichen Request getrennt. Die einzelnen Parameter werden durch ein "&" verbunden.

Ein gültiger GetCapabilties-Aufruf sieht dann wie folgt aus: [https://www.wcs.nrw.de/geobasis/wcs\\_nw\\_dtk100?VERSION=2.0.1&SERVICE=WC](https://www.wcs.nrw.de/geobasis/wcs_nw_dtk100?VERSION=2.0.1&SERVICE=WCS&REQUEST=GetCapabilities) [S&REQUEST=GetCapabilities](https://www.wcs.nrw.de/geobasis/wcs_nw_dtk100?VERSION=2.0.1&SERVICE=WCS&REQUEST=GetCapabilities)

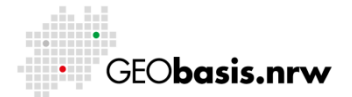

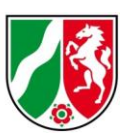

Die Capabilities werden in Form eines XML-Dokumentes zurückgeliefert. Dieses kann entweder im Browser oder in einem Text-Editor angezeigt werden. Die Capabilities enthalten alle relevanten Informationen, um einen Dienst anzufragen. Neben allgemeinen Angaben zum Dienst, wie Kurzbeschreibung, Ansprechpartner und Nutzungsbedingungen, finden sich hier auch technische Details des Dienstes. Die Capabilities geben einen Überblick über die unterstützten Abfrageformate, Interpolationsmethoden und verfügbare Coverages. Diese Informationen sind erforderlich, um eine gültige DescribeCoverage- oder GetCoverage-Anfrage zu stellen.

## <span id="page-6-0"></span>**2.2 DescribeCoverage**

Die Operation "DescribeCoverage" ermöglicht die Abfrage zusätzlicher Informationen zu bestimmten Coverages. Ähnlich wie bei der Capabilities-Abfrage wird die Adresse des Dienstes um einige Parameter erweitert:

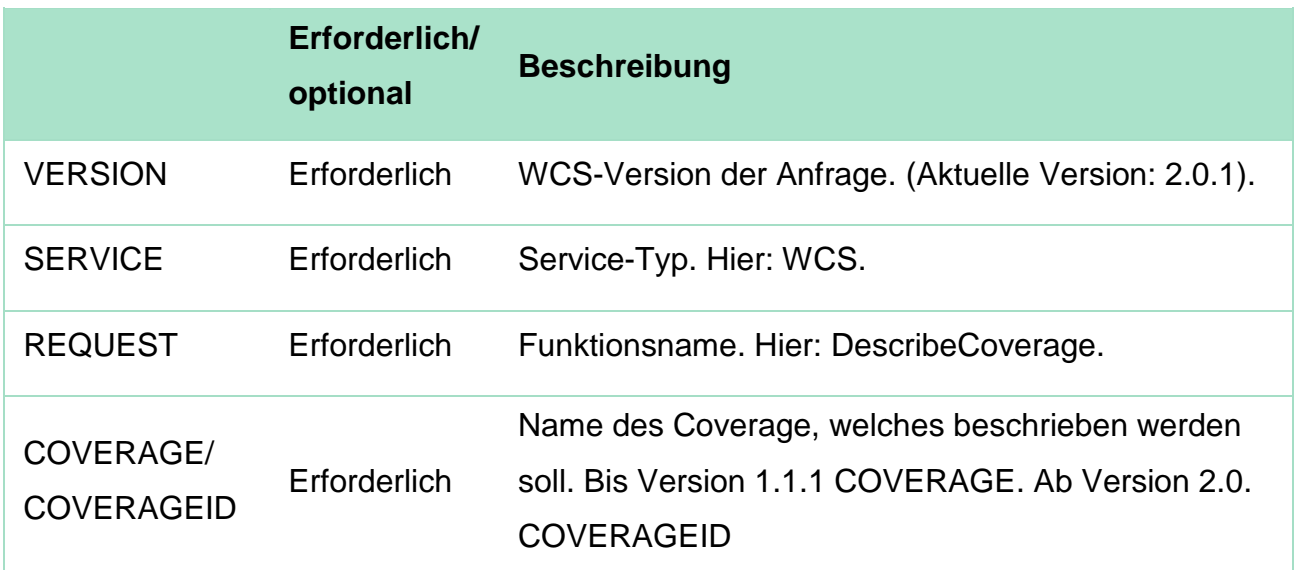

Ein gültiger DescribeCoverage-Aufruf sieht wie folgt aus: [https://www.wcs.nrw.de/geobasis/wcs\\_nw\\_dtk100?VERSION=2.0.1&SERVICE=WC](https://www.wcs.nrw.de/geobasis/wcs_nw_dtk100?VERSION=2.0.1&SERVICE=WCS&REQUEST=DescribeCoverage&COVERAGEID=nw_dtk100_col) [S&REQUEST=DescribeCoverage&COVERAGEID=nw\\_dtk100\\_col](https://www.wcs.nrw.de/geobasis/wcs_nw_dtk100?VERSION=2.0.1&SERVICE=WCS&REQUEST=DescribeCoverage&COVERAGEID=nw_dtk100_col)

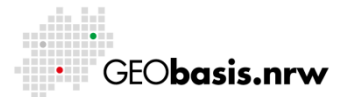

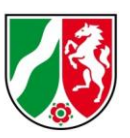

Die Antwort der DescribeCoverage-Anfrage wird, wie die Capabilities, als XML-Dokument zurückgeliefert. Sie enthält unter anderem Angaben zum Originalformat der Coverage-Daten, der räumlichen Ausdehnung und des zugrundeliegenden Koordinatenreferenzsystems. Bei mehrdimensionalen Daten werden Informationen zu den verfügbaren Bändern bzw. Kanälen bereitgestellt. Diese Angaben können wiederum helfen, eine gültige GetCoverage-Anfrage zu stellen.

## <span id="page-7-0"></span>**2.3 GetCoverage**

Die Operation "GetCoverage" erlaubt den Aufruf von Coverage-Daten in einem bestimmten Format. Hier stehen dem Nutzer eine Vielzahl von Möglichkeiten und Parametern zur Verfügung. Je nach angefragter Version unterscheiden sich diese Parameter stark. Im Folgenden werden die Paramater eines Aufrufs in der Version 2.0.1 vorgestellt.

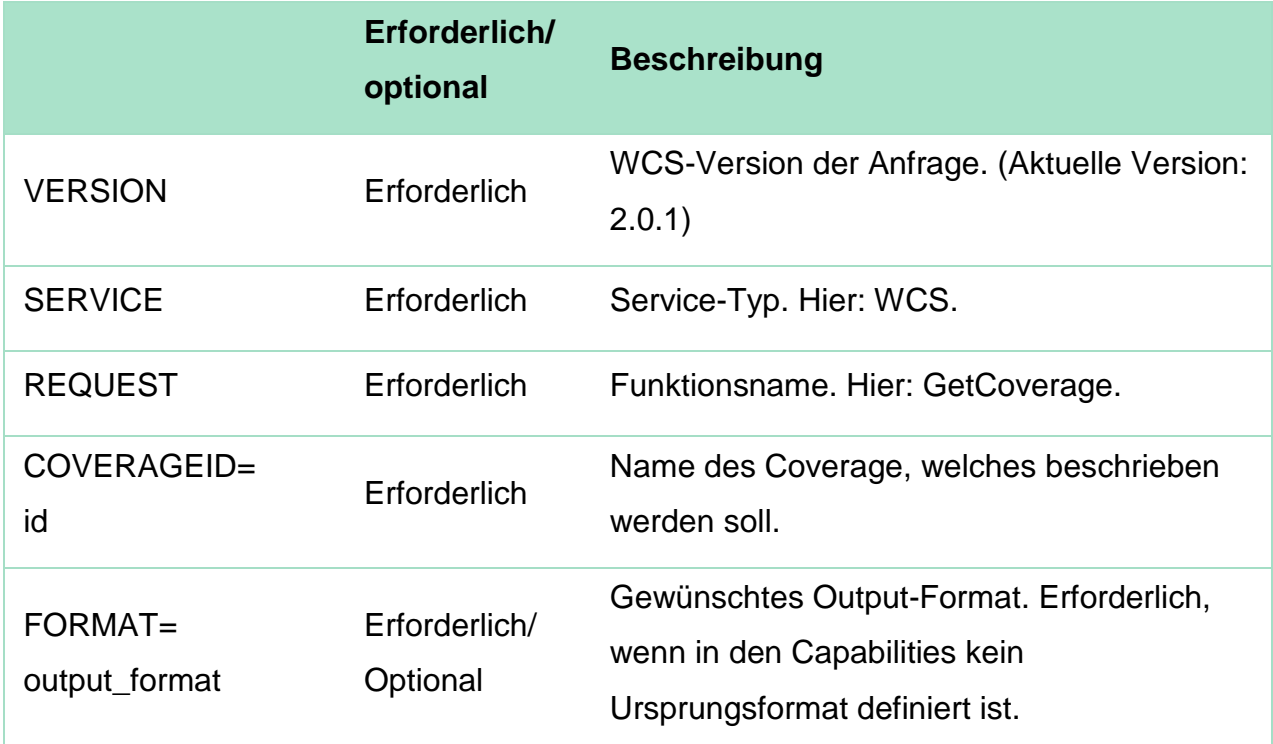

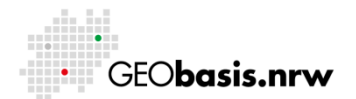

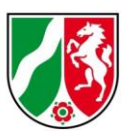

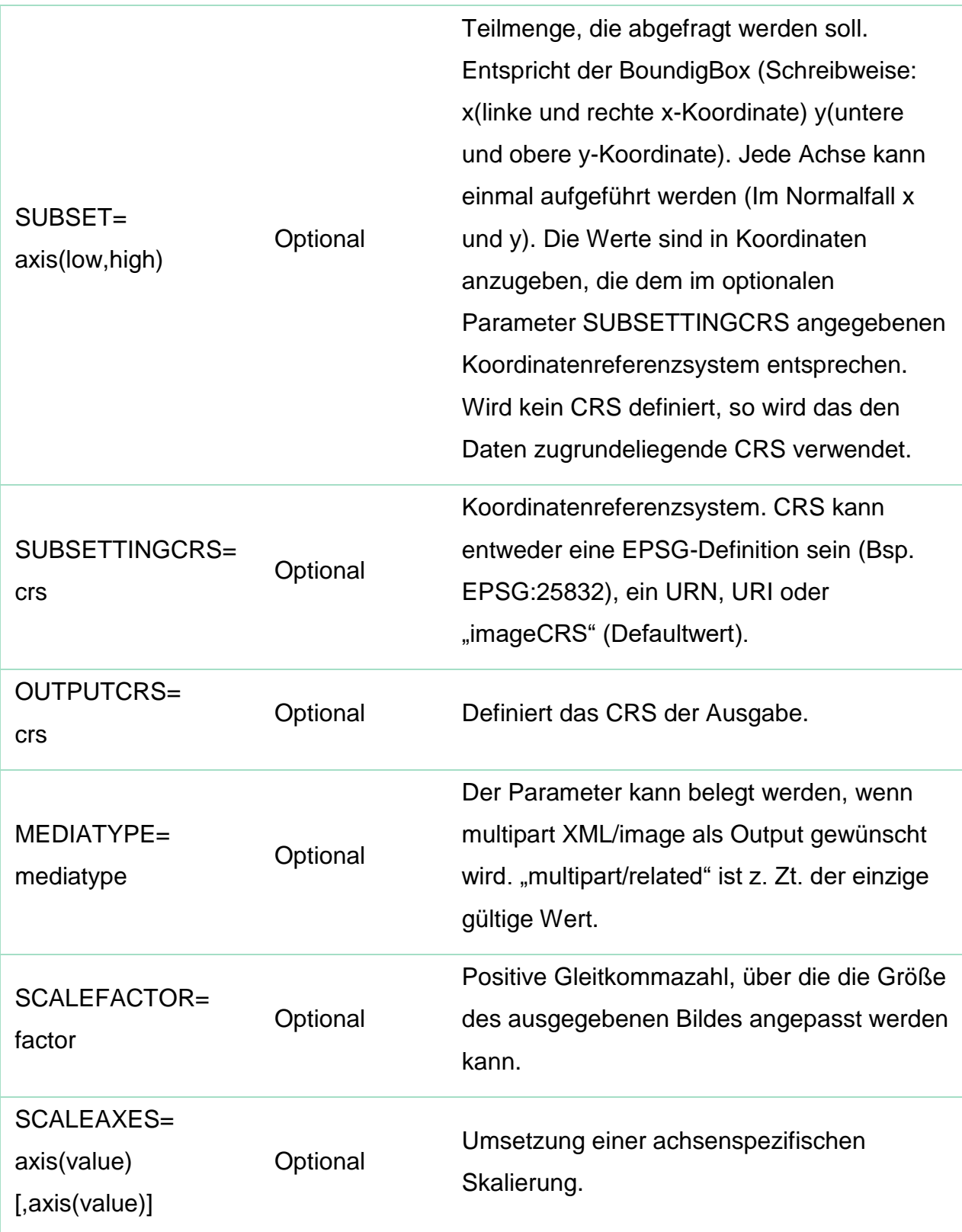

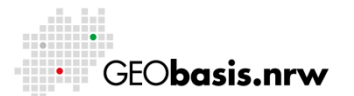

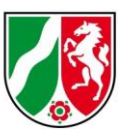

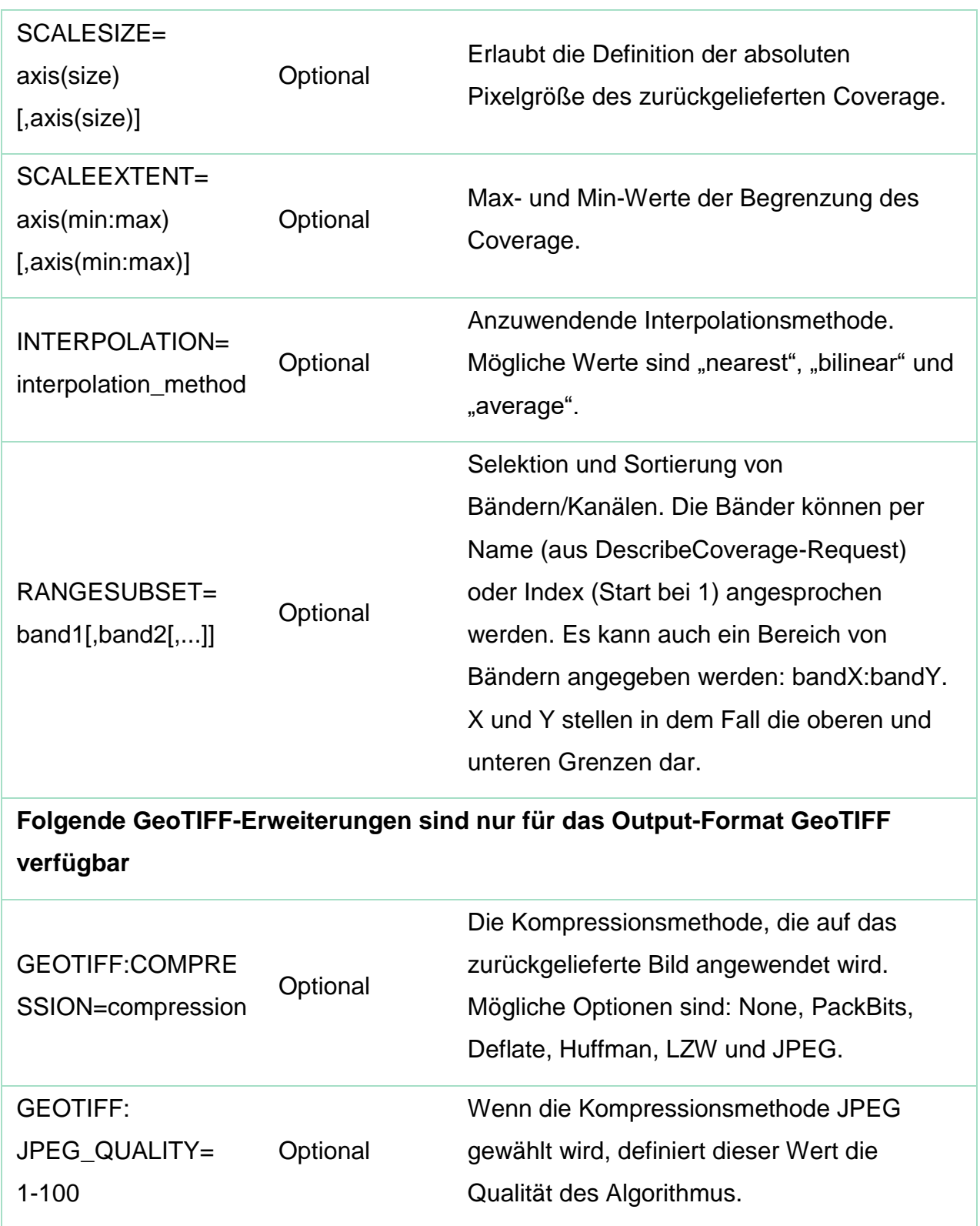

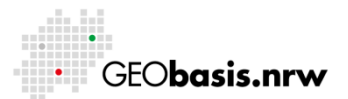

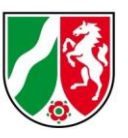

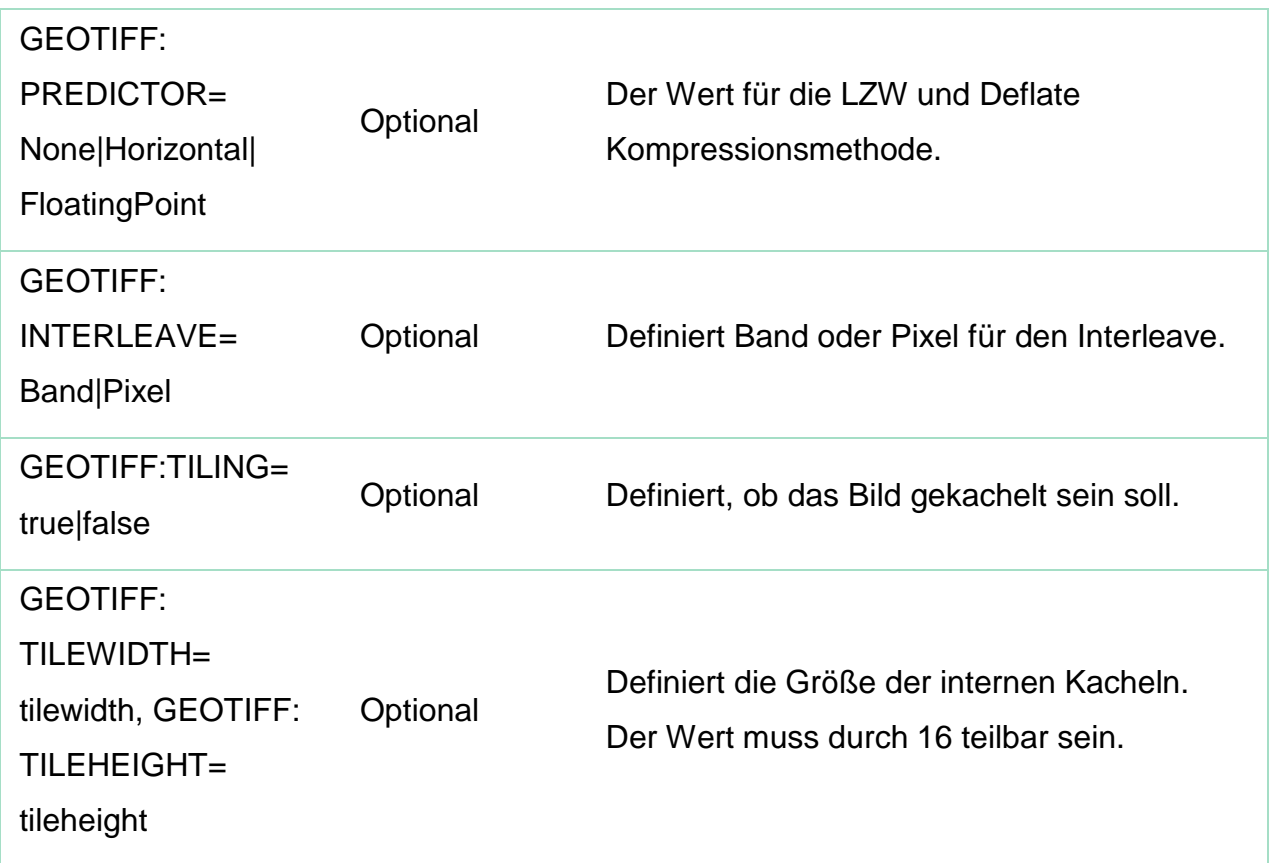

Ein gültiger GetCoverage-Aufruf sieht wie folgt aus:

[https://www.wcs.nrw.de/geobasis/wcs\\_nw\\_dtk100?VERSION=2.0.1&SERVICE=WC](https://www.wcs.nrw.de/geobasis/wcs_nw_dtk100?VERSION=2.0.1&SERVICE=WCS&REQUEST=GetCoverage&COVERAGEID=nw_dtk100_col&FORMAT=png&SUBSET=x(304000,320000)&SUBSET=y(5632000,5648000)) [S&REQUEST=GetCoverage&COVERAGEID=nw\\_dtk100\\_col&FORMAT=png&SUB](https://www.wcs.nrw.de/geobasis/wcs_nw_dtk100?VERSION=2.0.1&SERVICE=WCS&REQUEST=GetCoverage&COVERAGEID=nw_dtk100_col&FORMAT=png&SUBSET=x(304000,320000)&SUBSET=y(5632000,5648000)) [SET=x\(304000,320000\)&SUBSET=y\(5632000,5648000\)](https://www.wcs.nrw.de/geobasis/wcs_nw_dtk100?VERSION=2.0.1&SERVICE=WCS&REQUEST=GetCoverage&COVERAGEID=nw_dtk100_col&FORMAT=png&SUBSET=x(304000,320000)&SUBSET=y(5632000,5648000))

Der Parameter SCALEFACTOR ermöglicht eine Reduzierung der zurückgelieferten Bildgröße in Pixeln. So kann beispielsweise der WCS NW DGM (Datengrundlage DGM1) auch als DGM10 ausgegeben werden.

Ein gültiger GetCoverage-Aufruf des WCS NW DGM als DGM10 sieht wie folgt aus: [https://www.wcs.nrw.de/geobasis/wcs\\_nw\\_dgm?VERSION=2.0.1&SERVICE=wcs&R](https://www.wcs.nrw.de/geobasis/wcs_nw_dgm?VERSION=2.0.1&SERVICE=wcs&REQUEST=GetCoverage&COVERAGEID=nw_dgm&FORMAT=image/png&SUBSET=x(304000,310000)&SUBSET=y(5632000,5638000)&SCALEFACTOR=0.1) [EQUEST=GetCoverage&COVERAGEID=nw\\_dgm&FORMAT=image/png&SUBSET=](https://www.wcs.nrw.de/geobasis/wcs_nw_dgm?VERSION=2.0.1&SERVICE=wcs&REQUEST=GetCoverage&COVERAGEID=nw_dgm&FORMAT=image/png&SUBSET=x(304000,310000)&SUBSET=y(5632000,5638000)&SCALEFACTOR=0.1) [x\(304000,310000\)&SUBSET=y\(5632000,5638000\)&SCALEFACTOR=0.1](https://www.wcs.nrw.de/geobasis/wcs_nw_dgm?VERSION=2.0.1&SERVICE=wcs&REQUEST=GetCoverage&COVERAGEID=nw_dgm&FORMAT=image/png&SUBSET=x(304000,310000)&SUBSET=y(5632000,5638000)&SCALEFACTOR=0.1)

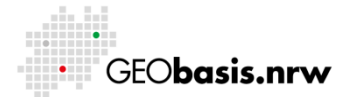

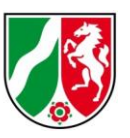

Je nach gewünschtem Ausgabeformat kann das Ergebnis unterschiedliche Bildformate, Größen und Kompressionen aufweisen. Standardmäßig unterstützen die WCS von Geobasis NRW die Formate TIFF, PNG, PNG (mode=8bit) und JPEG. Lediglich das Format TIFF (GTiff oder image/tiff) liefert ein georeferenziertes Coverage zurück. Die Datengrundlage aller Dienste basiert auf dem Koordinatenreferenzsystem ETRS89/UTM 32 (EPSG:25832). Das zugrundeliegende Datenformat kann den Angaben der DescribeCoverage-Anfrage entnommen werden. Die WCS von Geobasis NRW enthalten eine Größenbeschränkung. Je nach Datengrundlage können maximal 10 000 x 10 000 Pixel (DOP10) und maximal 2 000 x 2 000 Pixel (DGM1) angefragt werden. Das entspricht einer bzw. zwei Kacheln des Originaldatenbestands.

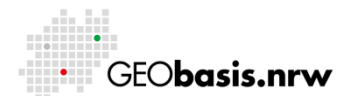

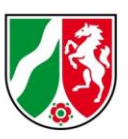

### <span id="page-12-0"></span>**3 Nutzung eines WCS über TIM-Online**

Seit der Einführung der Downloadfunktion in TIM-Online ist es möglich, WCS-Dienste auch direkt über das Onlineportal der Bezirksregierung Köln, Geobasis NRW, zu nutzen. Diese Art der Nutzung ermöglicht es, Kartenausschnitte herunterzuladen und offline weiterverarbeiten zu können.

Um den Download eines ausgewählten Bereichs einer Karte durchzuführen, wählen Sie in der oberen Leiste in TIM-Online die Funktion "Download" aus (Abb. 3). Daraufhin öffnet sich ein neues Fenster, in dem die Downloadeinstellungen vorgenommen werden können.

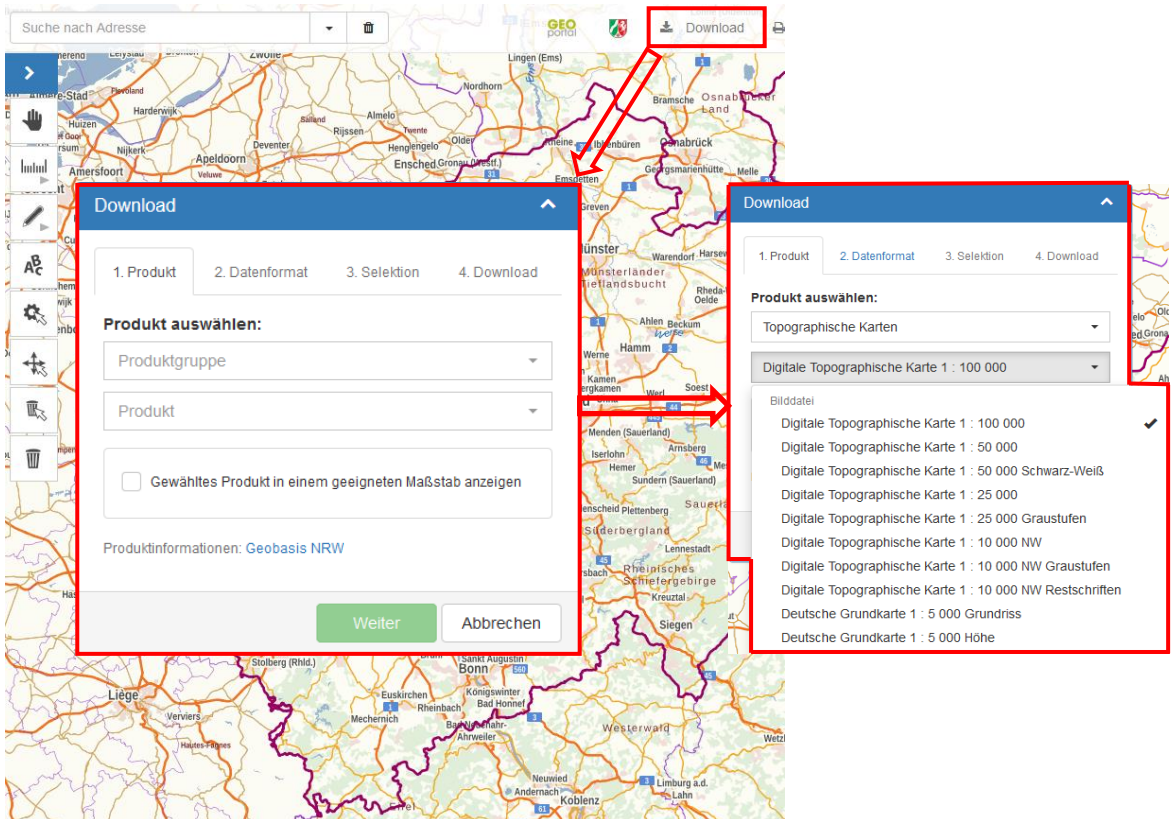

### **Abbildung 3: Die Downloadfunktion in TIM-Online lässt sich über die Leiste am oberen Bildschirmrand aufrufen.**

Die jeweiligen Kartenwerke sind in Produktgruppen untergliedert. So kann dann das entsprechende "Produkt" anschließend ausgewählt werden. Im vorliegenden Fall

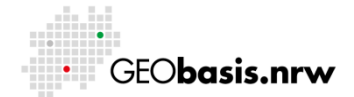

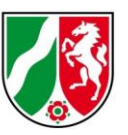

wird die "Digitale Topographische Karte 1: 100 000" der "Topographischen Karten" beschrieben (Abb. 3).

Bei der Downloadfunktion lässt sich das gewünschte Dateiformat direkt auswählen. Je nachdem, welches Format gewählt wird, werden die Kacheln im Browser angezeigt oder direkt heruntergeladen. Kacheln lassen sich entweder einzeln auswählen oder in Summe aus dem angezeigten Kartenausschnitt herunterladen (Abb. 4). Zu beachten ist, dass die Anzahl der gleichzeitig herunterladbaren Kacheln –je nach Dienst– begrenzt ist.

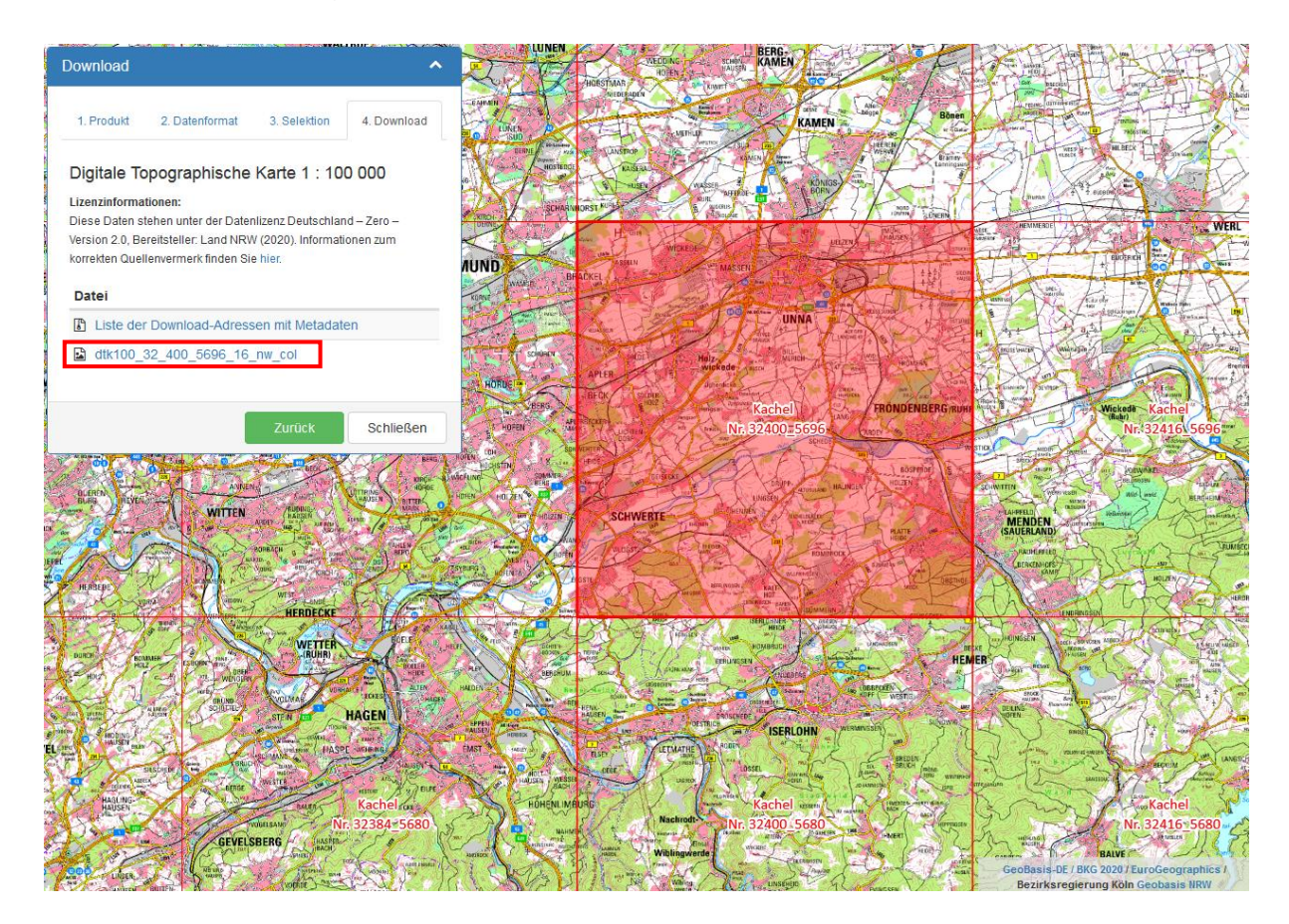

**Abbildung 4: Nachdem das Ausgabeformat ausgewählt wurde, kann der zu downloadende Kartenbereich markiert und die Kachel heruntergeladen werden.**

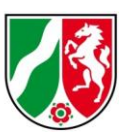

### <span id="page-14-0"></span>**4 Verwendung eines WCS in QGIS**

Dieses Kapitel beschreibt die Möglichkeiten zur Nutzung eines WCS in einem GIS. QGIS soll als weit verbreitetes Open-Source GIS an dieser Stelle als Beispiel dienen. Die Einbindung und Nutzung von WCS in anderen GIS ist ebenfalls möglich.

### <span id="page-14-1"></span>**4.1 Allgemeines**

QGIS ist ein Open-Source Geoinformationssystem zum Erfassen und Bearbeiten von Geodaten. Das System kann Vektor- sowie Rasterdaten in einer Vielzahl von Datenformaten verarbeiten.

Für diese Anleitung wird QGIS in der Version 3.10.1 verwendet. Da sich die einzelnen Release-Versionen in ihren Grundfunktionen nicht im großen Umfang unterscheiden, kann die Anleitung auch für die neueren Versionen verwendet werden. Weiterführende Informationen zu den einzelnen Funktionen in QGIS sind im QGIS-Handbuch zu finden.

### <span id="page-14-2"></span>**4.2 Einbinden eines WCS in QGIS**

Um einen WCS in QGIS einzubinden, muss, wie in Abbildung 5 dargestellt, in der Layerverwaltungswerkzeugleiste der Funktionsbutton "WCS-Layer hinzufügen" angeklickt werden.

Für das Einbinden eines WCS muss der in Abbildung 5 markierte Button mit der Aufschrift "Neu" angeklickt werden.

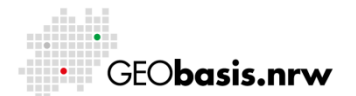

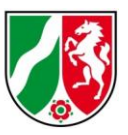

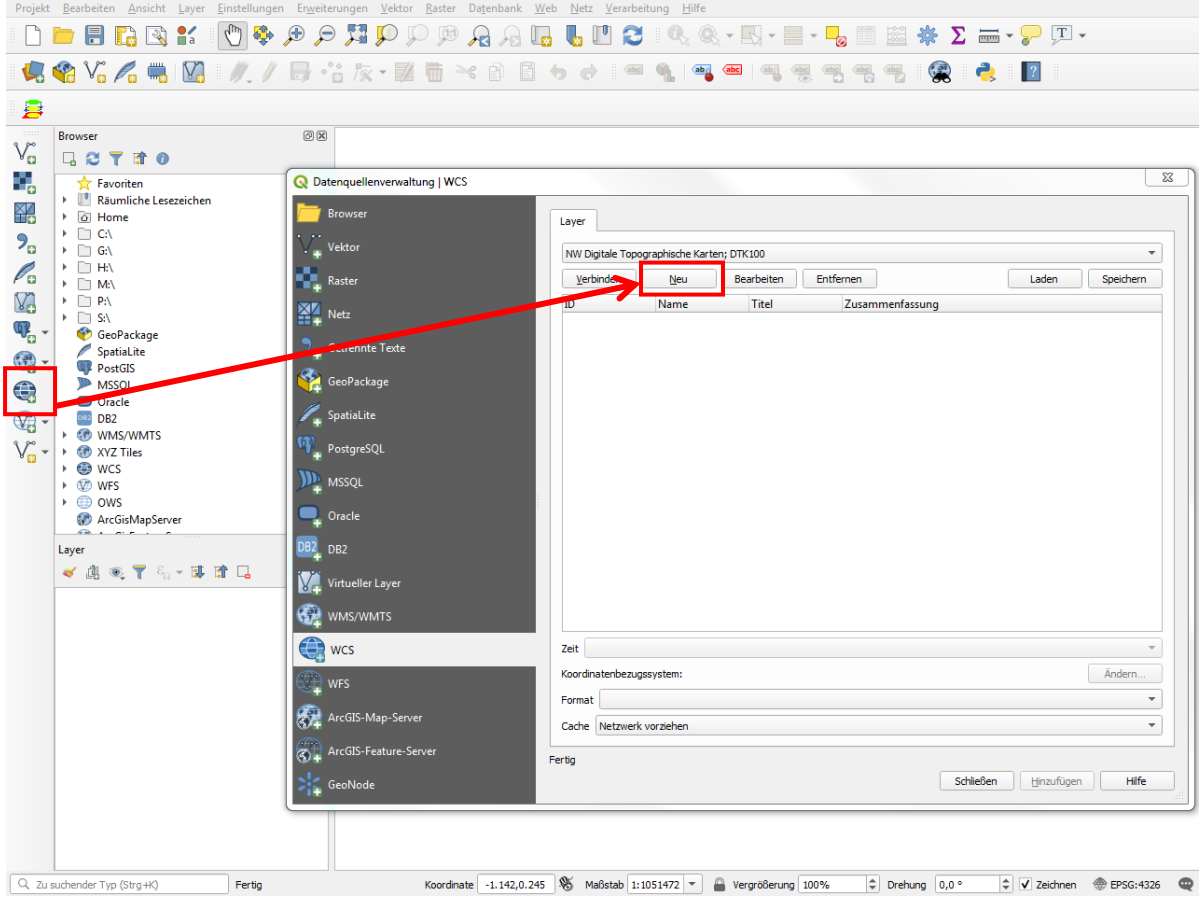

### **Abbildung 5: Öffnen des WCS-Moduls**

Ein neues Fenster öffnet sich, in dem die gewünschte Verbindung eingetragen werden kann (Abb. 6). Dabei kann in der Zeile "Name" eine beliebige Bezeichnung für den Dienst eingetragen werden.

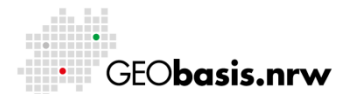

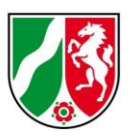

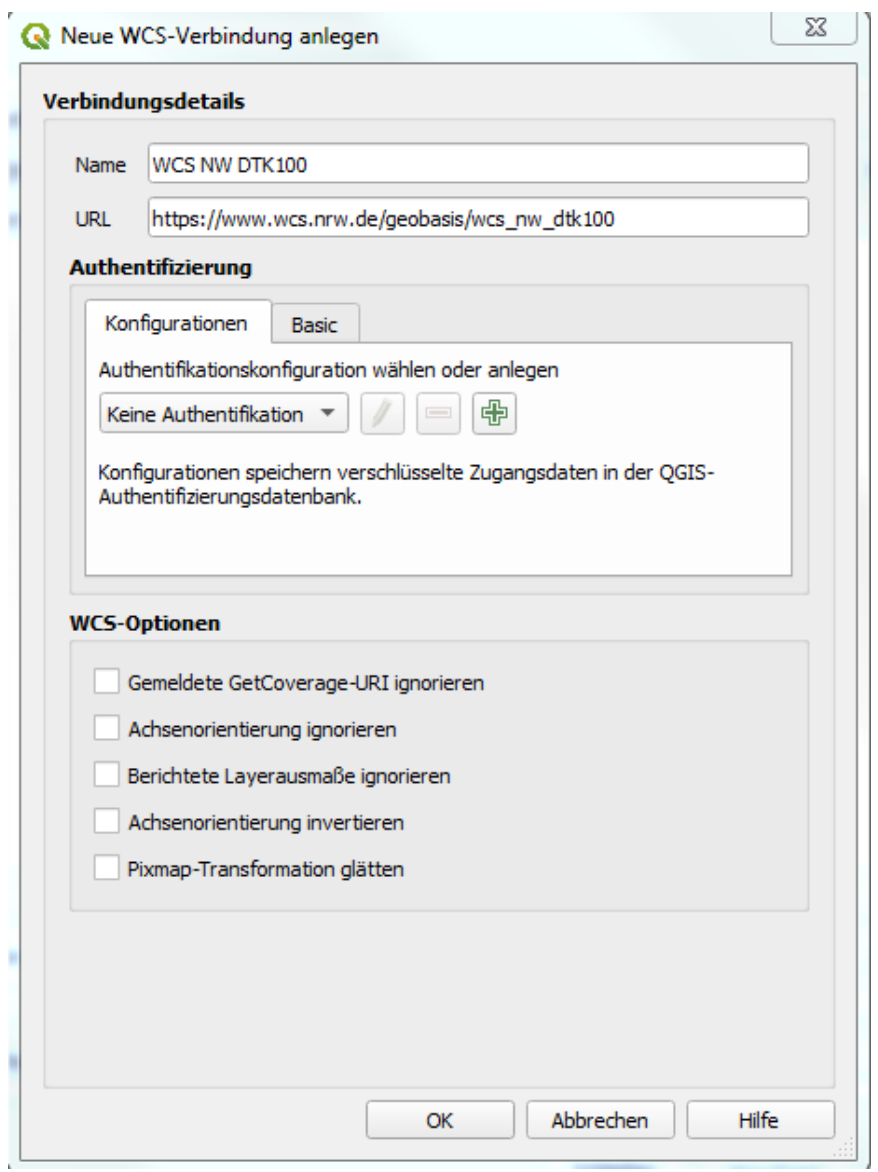

#### **Abbildung 6: Eintragen einer neuen WCS-Verbindung in QGIS**

Der wichtigste Eintrag in diesem Fenster ist der "URL". Über diese Adresse wird der WCS angesprochen. Für diese Anleitung wurde der Kartendienst "DTK100" ausgewählt und der URL in den Verbindungsdetails eingetragen. Mit "OK" wird der Dienst gespeichert.

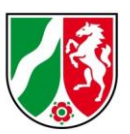

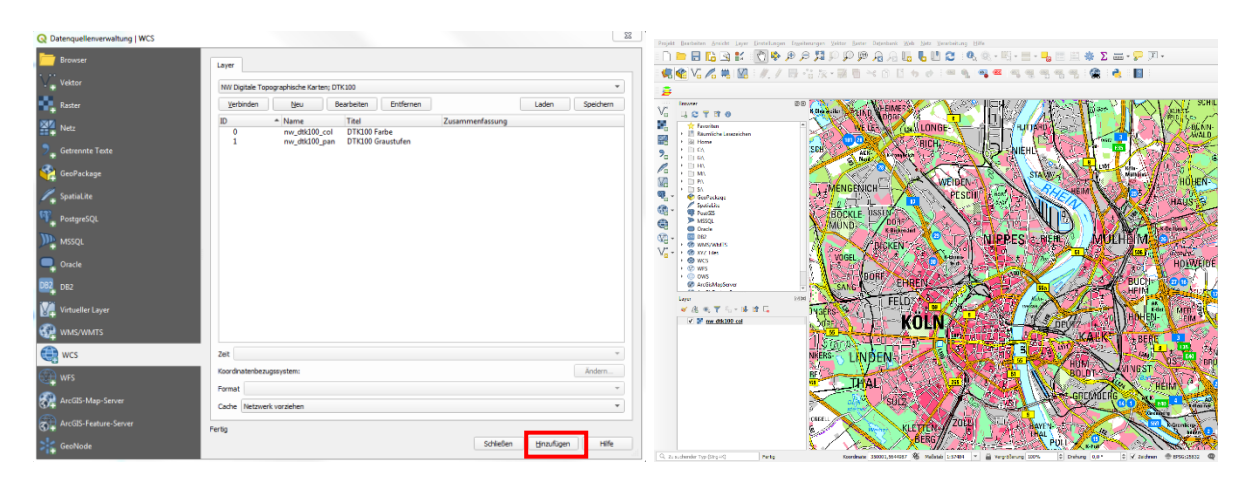

#### **Abbildung 7: Einladen eines Coverages**

Nachdem man den gewünschten WCS im Dropdown-Menü ausgewählt hat, muss der Button "Verbinden" gedrückt werden, damit QGIS die verfügbaren Coverages anzeigt (Abb. 7). An dieser Stelle wird durch Selektion (Zeile wird blau hinterlegt) und durch Drücken des Buttons "Hinzufügen" der ausgewählte Coverage in das Darstellungsfenster von QGIS eingeladen. Anschließend muss das Fenster durch den Button "Schließen" geschlossen werden.

### **Befüllen des Dropdown-Menüs über das Laden einer XML-Datei**

Das Dropdown-Menü kann über das Laden einer vorkonfigurierten XML-Datei mit allen WCS von Geobasis NRW befüllt werden. Ein solches Vorgehen ist empfehlenswert, wenn mehrere WCS von Geobasis NRW genutzt werden sollen. Somit erspart man sich das erstmalige Hinzuladen der einzelnen Dienste.

Die XML-Dateien finden sich auf den jeweiligen Webdienste-Unterseiten. Eine XML-Datei mit allen WCS der Kategorie "Geodatendienste" findet sich z. B. unter "Weitere Informationen" dieser Seite: [https://www.bezreg-koeln.nrw.de/geobasis](https://www.bezreg-koeln.nrw.de/geobasis-nrw/webdienste/geodatendienste)[nrw/webdienste/geodatendienste.](https://www.bezreg-koeln.nrw.de/geobasis-nrw/webdienste/geodatendienste)

Die Datei muss zunächst gespeichert werden. Über einen Klick auf den Button "Laden" im Fenster "Layer eines WCS-Servers hinzufügen" in QGIS kann die entsprechende Konfigurationsdatei geladen werden (Abb. 8).

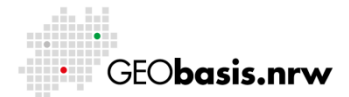

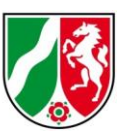

Anschließend können alle oder nur die gewünschten WCS-Verbindungen markiert und dem Dropdown-Menü hinzugefügt werden.

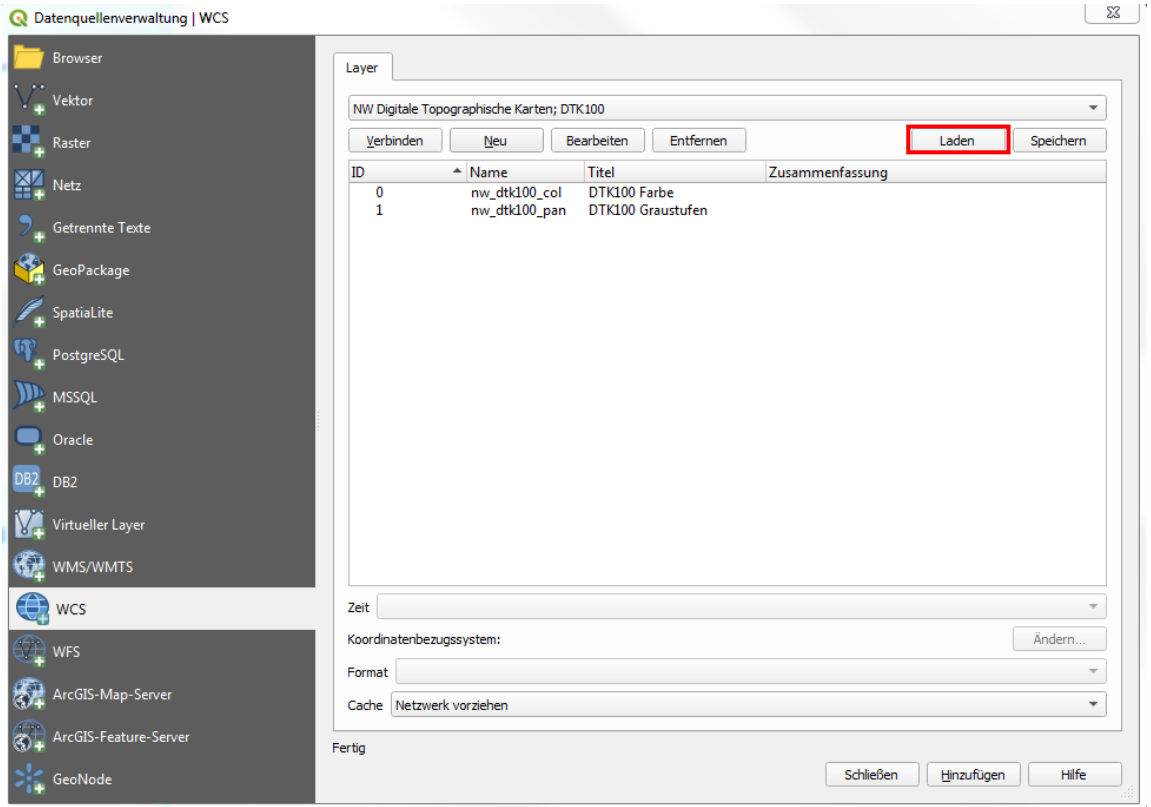

**Abbildung 8: Einladen der XML-Datei zum Befüllen des Dropdown-Menüs**

### <span id="page-18-0"></span>**4.3 Anwendungsbeispiel WCS NW DGM**

Der Kartendienst mit dem Titel "WCS NW DGM",

URL: [https://www.wcs.nrw.de/geobasis/wcs\\_nw\\_dgm,](https://www.wcs.nrw.de/geobasis/wcs_nw_dgm) beinhaltet das Digitale Geländemodell (DGM) von Nordrhein-Westfalen. Die Höheninformation ist in den Pixeln des zurückgelieferten Coverages enthalten. Über die Funktion "Objekte abfragen" in QGIS kann die Höhe einer beliebigen Stelle abgefragt werden.

Hierfür reicht ein Klick auf das Symbol **C**und ein anschließender Klick auf die gewünschte Stelle in der Karte. Die Funktion "Objekte abfragen" oder "Identifizieren" wird von jedem gängigen GIS angeboten.

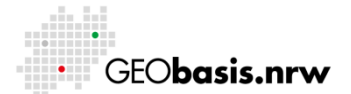

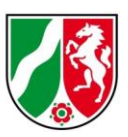

### <span id="page-19-0"></span>**5 Weiterführende Links und Tutorien**

- Übersicht über die Geodienste von Geobasis NRW: [https://www.bezreg](https://www.bezreg-koeln.nrw.de/geobasis-nrw/webdienste)[koeln.nrw.de/geobasis-nrw/webdienste](https://www.bezreg-koeln.nrw.de/geobasis-nrw/webdienste)
- OGC WCS Beschreibung und Downloadlink des Standards: <http://www.opengeospatial.org/standards/wcs>
- Anleitungen QGIS:<http://www.qgistutorials.com/de/>
- Download QGIS:<http://www.qgis.org/de/site/>
- QGIS-Handbuch:<http://www.qgis.org/de/docs/index.html>
- Parameter und Funktionen eines MapServer WCS: [http://mapserver.org/ogc/wcs\\_server.html](http://mapserver.org/ogc/wcs_server.html)
- Creative Commons Attribution-ShareAlike 3.0 Lizenz (CC BY-SA): <https://creativecommons.org/licenses/by-sa/3.0/> \*

\* Alle enthaltenen Verweise und Abbildungen in diesem Dokument, die sich auf QGIS beziehen, sind unter der Creative Commons Attribution-ShareAlike 3.0 Lizenz (CC BY-SA) lizenziert.

Haben Sie Fragen? Wir helfen Ihnen gerne! Telefon: +49(0)221-147-4994 mailto: geowebdienste@brk.nrw.de

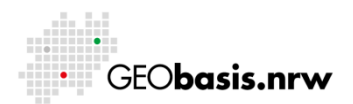